### DistrictR User Guide Prepared by National Demographics Corp.

# Draw a District Plan

To draw your first district, select the paintbrush icon  $\Box$  in the top right corner of the page. Click and drag on the map to add units to your district. To change the size of the brush, drag the brush size slider directly below the color bar or use the up/down arrows to the right of the slider.

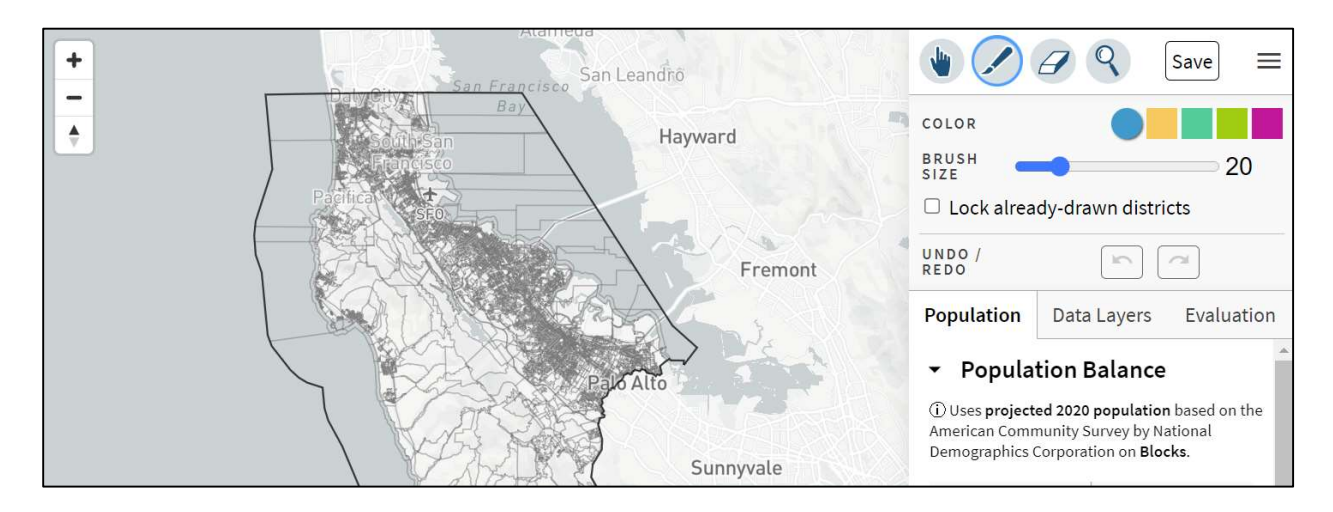

To draw another district, select a new color from the color bar directly below the paintbrush icon. Each color corresponds to a different district. To inspect districts without altering them, or to avoid painting over already-drawn areas, check the "Lock already-drawn districts" box.

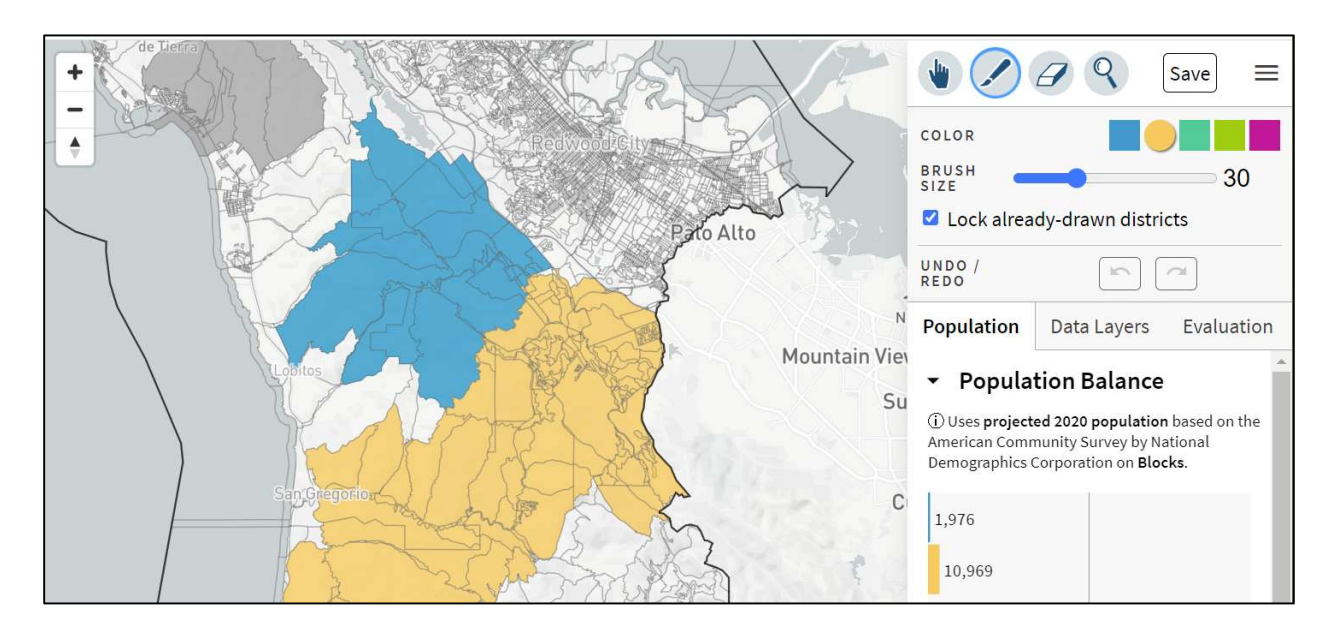

To correct the boundaries of your districts, click the eraser icon  $\leq$  in the top right corner of the page. Click and drag to remove units from that district. The size of the eraser can be adjusted by dragging the slider or using the arrows to its right. Alternately, click the "undo/redo" buttons to revert the boundaries of your district plan to a previous version. You can undo/redo as far back as your most recent use of the paint tool.

### DistrictR User Guide Prepared by National Demographics Corp.

### View Demographic Data

To view demographic data on the map, click the "Data Layers" tab. You can check the boxes for Total population, Citizen Voting Age Population (CVAP), and Additional demographics to show or hide each data layer. In this example, the data layer selected is Additional demographics and the variable displayed is Renter percent.

## Submit Your Plan

Clicking the "Save" button saves the map you created and submits it for consideration as part of the public record.

You do not need to create an account.

As long as you are in the same browser session, you can update your original map. To save new changes made to the map, click on the "Update" button (in the same location as the

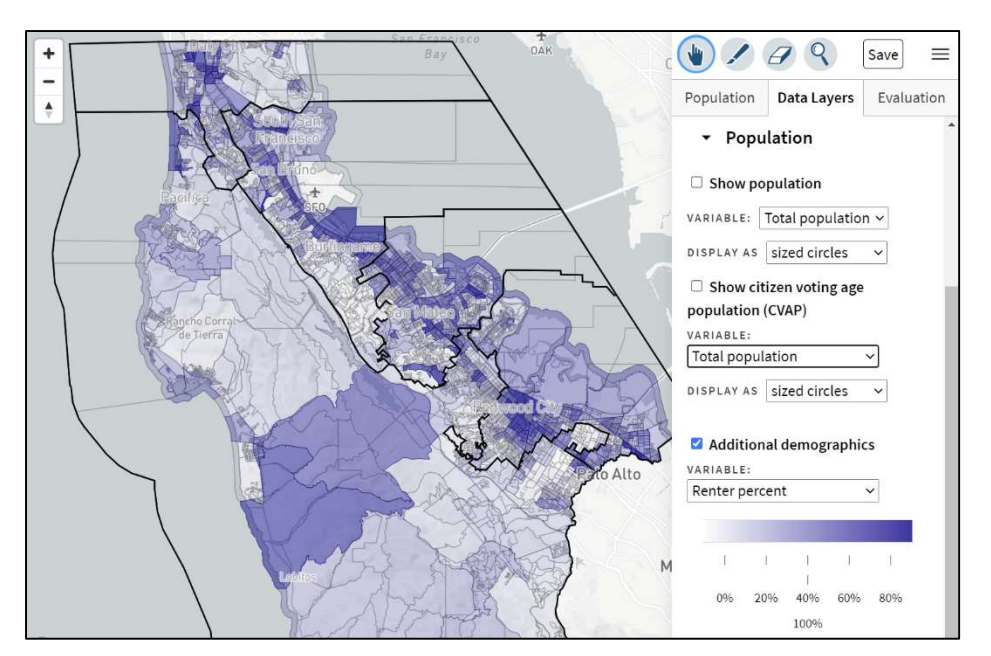

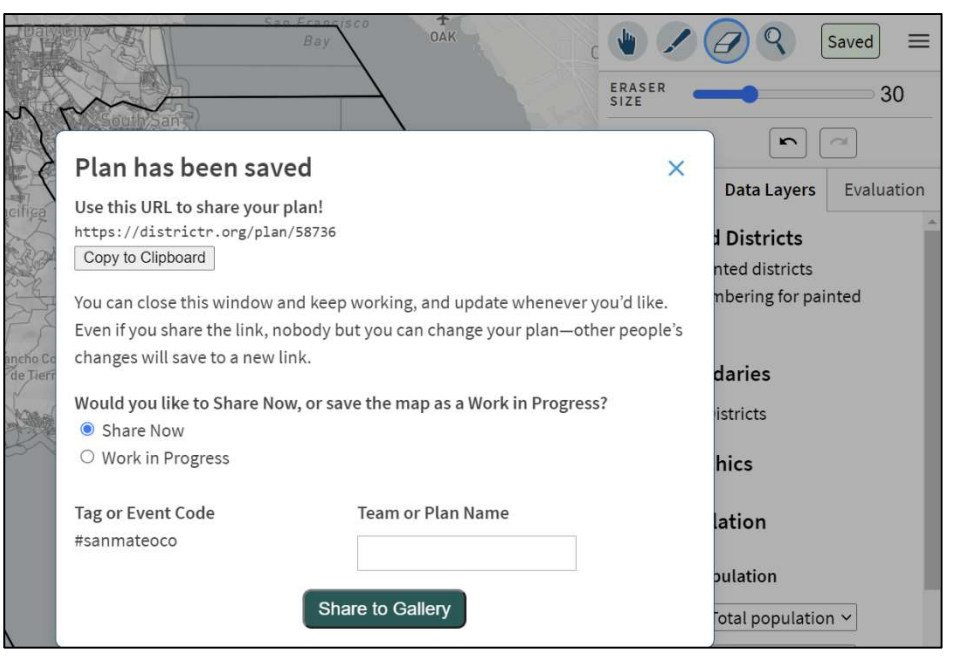

"Save" button once you have saved). You will know when your map is updated and submitted when the button says "Saved." You can keep repeating this process to edit and re-save your map as long as you are in the same browser session.

Anyone who has the link, including you, can open up the map in their browser and make additional changes to it. These changes can be saved to a new link by clicking "Save" again. When the button says "Saved," this means all changes are saved to the new link. Whenever you need a copy of the link, click on the "Saved" button.